## **Cinematic Computing for Every User**

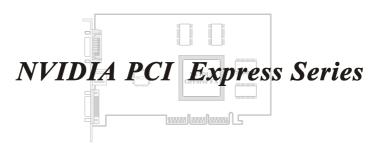

## **User's Manual**

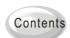

Getting Ready Driver Installation Display Modes Appendices

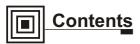

### 1 Getting Ready

- 1 Package Contents
- 2 Board Layout
- 4 Features
- 5 Connections

#### **10** Before Driver Installation

### 11 Quick Driver Installation -

Windows XP/2000/ME/98

### 12 Software Settings

- 12 Display Properties Overview
- 14 Display Properties Screen Settings
- 15 Display Properties Advanced Settings

#### 18 nView Display Mode

- 23 Direct3D Settings
- 24 OpenGL Settings

P/N: W0500895

# Getting Ready\_

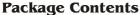

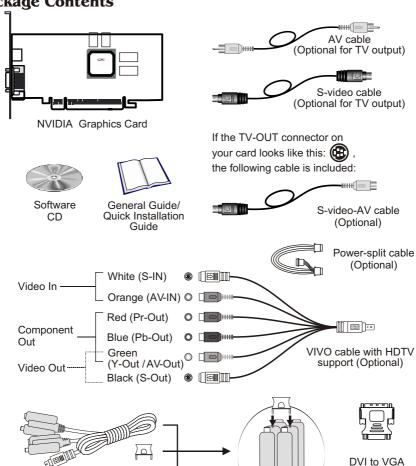

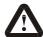

Standard VIVO cable (

(Optional)

Do not have the VIVO cable connected with the AV cable and S-video cable simultaneously. Connect only the cable for currently desired input source for the video to be displayed correctly.

adapter

(Optional)

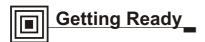

#### **Board Layout**

#### TYPE 1

- DVI Connector (Optional)
- 2 VIVO / TV Out Connector (Optional)
- 3 Bus Connector

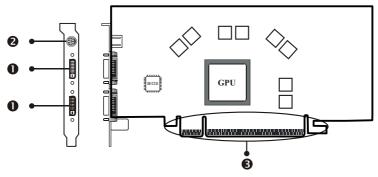

#### TYPE 2

- DVI Connector (Optional)
- 2 VIVO / TV Out Connector (Optional)
- **3** VGA Connector
- 4 Bus Connector

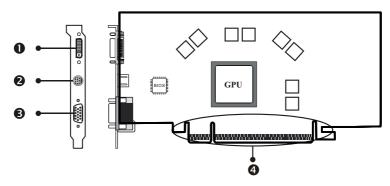

Note: The board layout is for your reference only. The graphics card you purchased may differ from the figures.

#### TYPE 3

- VIVO / TV Out Connector(Optional)
- 2 DVI Connector (Optional)

- VGA Connector
- 4 Bus Connector

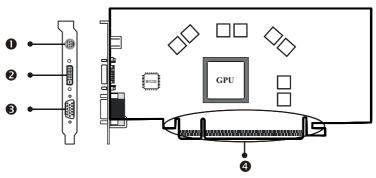

#### TYPE 4

- 1 TV Out / S-video
- **2** VGA Connector
- 3 TV Out / Composite
- 4 Bus Connector (AGP / PCI Express)

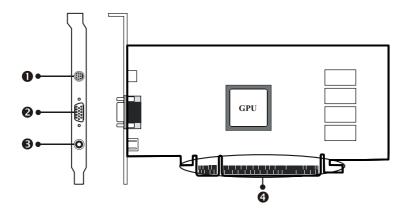

#### TYPE 5

- TV Out
- 2 VGA Connector
- 4 Bus Connector (PCI Express)

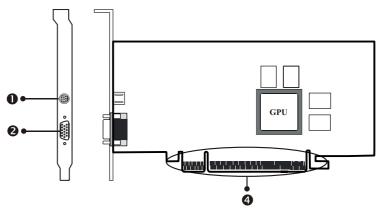

#### **Features**

- Powered by NVIDIA GeForce PCX / GeForce 6 GPU Graphics Beyond Imagination
- CineFX Engine Enables stunning, cinematic-quality special effects along with advanced programmability
- Intellisample Technology Delivers higher image quality through anti-aliasing at frame rates that rival aliased modes
- nView Multi-display Technology Empower user with maximum flexibility in display options and control
- PCI Express Support PCI Express is a new Intel bus architecture that doubles the bandwidth of the AGP 8X bus, delivering over 4GB per second in both upstream and downstream data transfers.
- Microsoft DirectX 9.0 and OpenGL 1.4 /1.5 Optimizations and Support
- Video-in / Video-out function support (Optional)

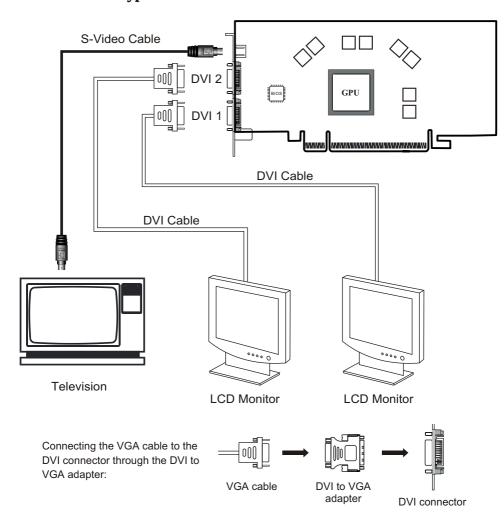

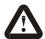

When the DVI to VGA adapter is used on DVI 2 to connect to a monitor, the TV-out will not function.

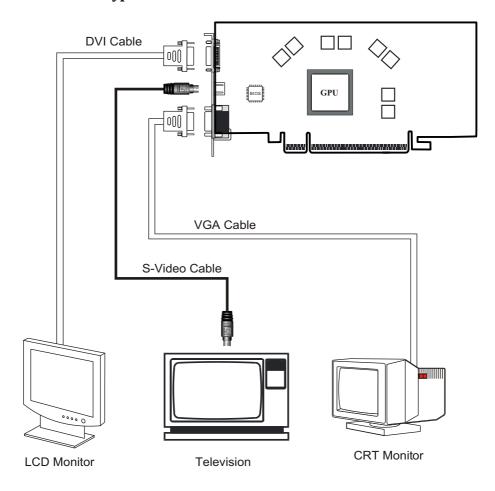

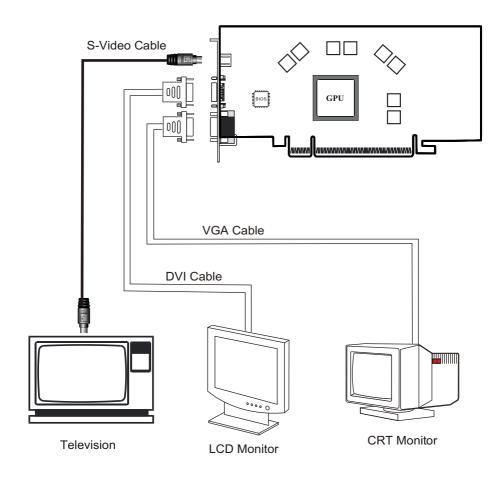

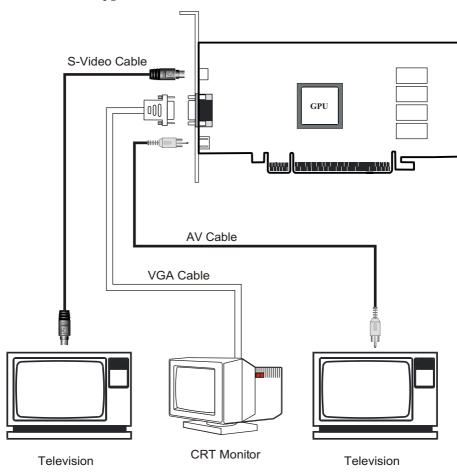

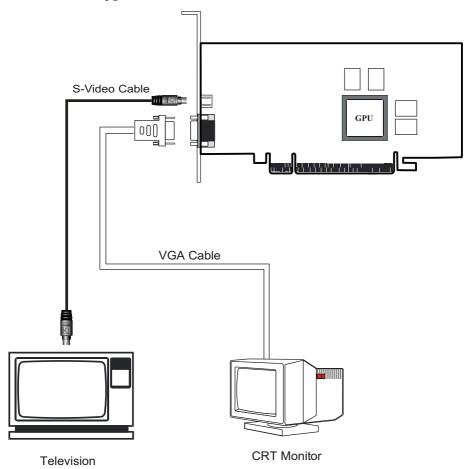

# Before Driver Installation

Note: It is highly recommended that you follow the steps in this section to completely uninstall the NVIDIA Display Driver software before installing a new version of the software.

To uninstall the NVIDIA Display Driver software, follow these steps:

- Step 1 From the Windows taskbar, click Start > Settings > Control Panel to open the Control Panel windows.
- Step 2 Double click the Add/Remove Programs item.
- Step 3 Click the NVIDIA Windows Display Drivers item from the list.
- Step 4 Click Change/Remove.
- Step 5 Click Yes to continue.
- **Step6** Restart your system.

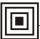

# Quick Driver Installation Windows XP/2000/

ME/98

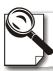

WE HIGHLY RECOMMEND WINDOWS XP/2000/ME/98 USERS TO USE QUICK DRIVER INSTALLATION. WINDOWS NT 4.0 USERS PLEASE INSTALL THE DRIVER MANUALLY.

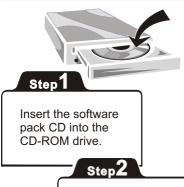

The Autorun screen will display on the screen. Select Driver Install by clicking on it.

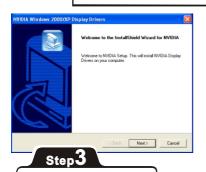

A dialog box tells you it is ready to install the driver. Click Next.

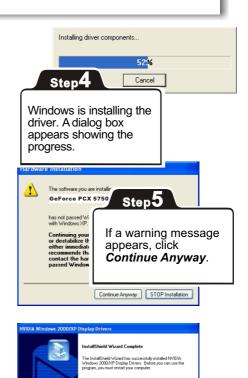

 Yes, I want to restart my computer now No, I will restart my computer late

When it is finished, a

click Finish.

dialog box asks you if

you want to restart your computer. Tick Yes and

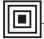

# Software Settings Display Properties-Overview

#### **Calling up the Display Properties Settings Panel**

Display properties related to the graphics adapter are all under the *Settings* tab as shown in the figure below.

- 1. Right-click on the display desktop to open a pop-up menu.
- 2. Click the *Properties* option to call up the 5-tabbed Display Properties setup panel. It is under the *Themes* tab initially.
- 3. Click the Settings tab to switch to the Settings panel.

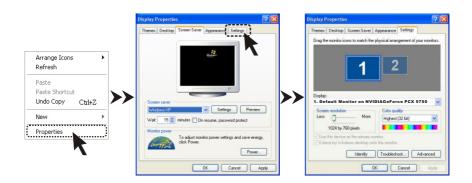

#### **What Settings Panel Does**

The Settings panel contains two major parts of settings:

- 1 Screen Settings, including resolution and color depth settings, with a preview window.
- Advanced Settings, accessed by clicking the Advanced button as shown in the figure below.

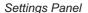

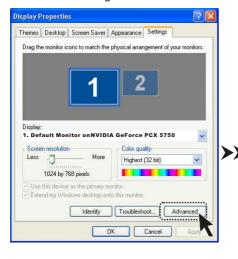

\* GeForce PCX 5750 is used as the example throughout the manual.

#### Advanced Settings Panel

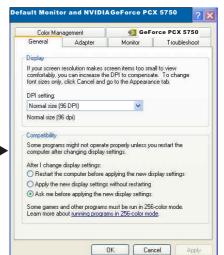

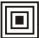

Resolution and color depth of your display can be set on the Settings panel (see Page 11). You can also extend your screen to the second device and set its resolution separatly using this panel.

#### To extend the desktop

You need to have two monitors connected to use this feature.

Call up the **Settings** panel as described in Page 11, the preview window shows you have two display devices connected to your computer, the one(s) in use is in solid blue and white, and the unused one is blurred. In the figure to the right, device 1 is in use, and device 2 is not.

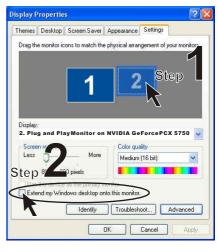

To extend your desktop to a second device, click the screen 2 Icon to highlight it (Step 1). Then check the check box on the bottom (Step 2). The result will be as in the second figure. Screen 1 is the primary screen; and 2, the extended screen.

#### Desktop Arrangement

You can move either screen icons freely and arrange them in any fashion (see the second figure from the top).

In addition, the resolution of either screen can be changed individually; simply click on one of the screens in the preview window and drag the resolution sliding knob to your desired resolution.

#### Identify button

Click this button on the bottom of the Settings panel to display on your primary screen a big 1a, and the extended, 1b, as in the figure below, for identification.

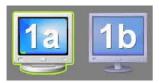

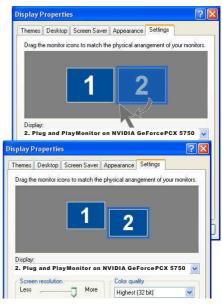

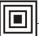

## Settings **Advanced settings ►** Monitor ▶ Model-specific Settings p. 14

#### Monitor –

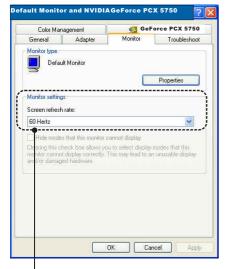

#### Refresh Rate

We recommend you set the refresh rate to 85 Hz to reduce the flickering of the screen. If 85Hz is unavailable, use the default value.

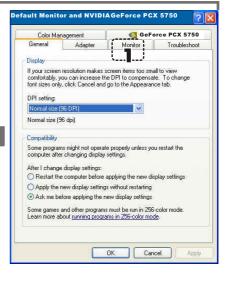

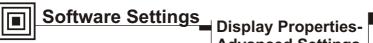

# **Advanced Settings**

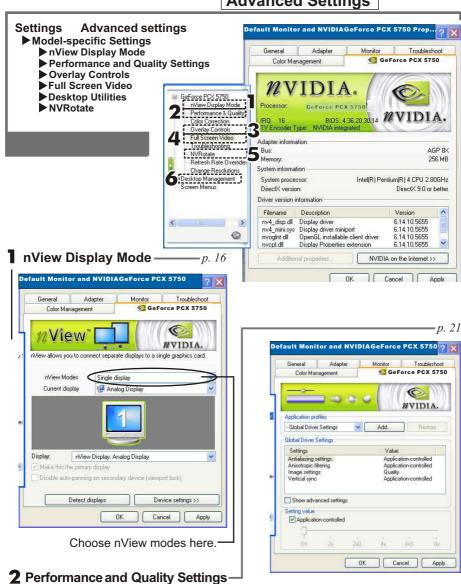

Includes Direct3D and OpenGL settings.

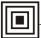

#### 3 Overlay Controls

These controls are used to adjust video quality such as brightness, contrast, hue and saturation.

#### 4 Full Screen Video

Users can also select the default Full screen device to be as Primary or Secondary Display.

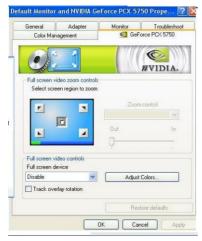

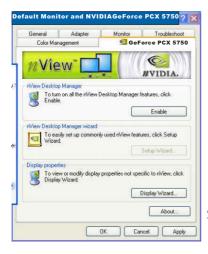

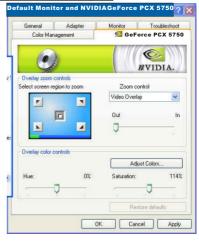

5 NVRotate -

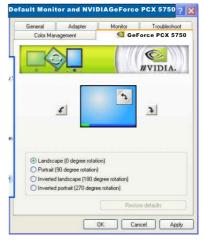

### **6** Desktop Management

Allow you to set up the Media Center Taskbar Utility and Desktop manager.

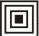

#### Settings Advanced settings

- ► Model-specific Settings ► nView Display Mode
  - nView Modes
  - Display
  - Detect Displays
  - Device Settings

#### Default Monitor and NVIDIAGeForce PCX 5750 👩 🔯 General Adapter Monitor Troubleshoot @ GeForce PCX 5750 Color Management View ☐ GeForce PCX 5750 nView Display Mode Performance & Quality ! Color Correction Overlay Controls nView Modes Full Screen Video Current display Analog Display Troubleshooting - NVBotate Refresh Rate Override - Change Resolutions ■ Desktop Management Screen Menus

#### **Display**

The drop-down list includes all available display output devices on your system (see the figure below).

To set one of the devices as the primary display, select that device from the drop-down list and then check Make this the primary display.

You can also disable auto-panning on the secondary device by checking the second check box.

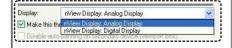

#### **Detect Display**

Click this button to have the system detect for any available display devices.

### **Device Settings**

Click this button to open a popup menu that includes settings for output devices.

See page 18 for details.

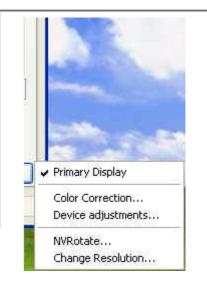

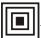

#### nView Modes

The option checked here determines how the video is displayed on the screen(s) using the nView technology.

Four modes are available under Windows XP/2000 systems.

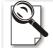

Under Windows ME/98, only Standard mode and Clone mode are available.

#### Standard (DualView)

Allows only one screen to display the output video.

#### **Horizontal Span**

Check to have the Windows desktop span horizontally across on two screens.

#### Clone

Check to have the same images displayed on the two screens.

#### **Vertical Span**

Check to have the Windows desktop span vertically across on two screens.

#### What is nView?

nView is a multi-display technology developed by NVIDIA, which is built into the latest GeForce series video cards. **nView** supports a wide variety of multidisplay modes, offering users maximum flexibility. It also allows you to set independent resolution, color depth, and refresh rate on a per display basis.

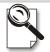

nView is only available for models with dual video output ports.

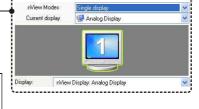

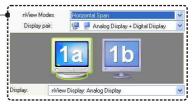

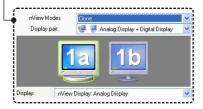

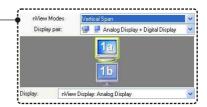

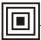

#### Settings Advanced settings

- ► Model-specific Settings
  - ▶ nView Display Mode
    - ► Device Settings (Standard Mode)

## **Select Output Device**

Click this option to select a device from its submenu.

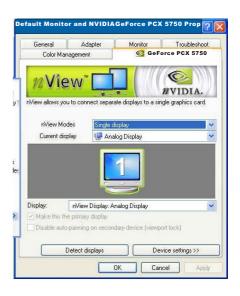

#### 2 Color Correction

This dialogue box allows you to adjust color using slider controls.

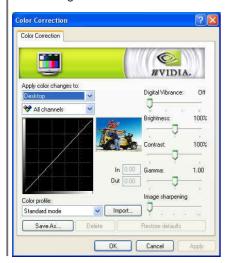

### 3 Screen Adjustment

Click the arrow icons to adjust the position of the screen on your monitor.

Click **Display Timing** to call up the panel as the figure below.

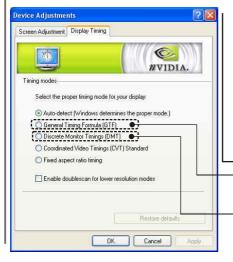

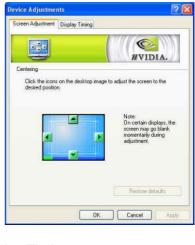

#### Display Timing

**General Timing Formula** is a standard used by most newer hardware.

#### Discrete Monitor Timings (DMT)

DMT is an older standard still in use on some hardware. Check this option if your hardware uses DMT.

#### **Select TV Format**

Click this button to bring the **Select TV Format** menu and select a TV standard used in your country from the list. The system will then set the TV format accordingly.

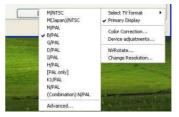

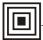

Settings Advanced settings ► Model-specific Settings ▶ nView Display Mode

► Device Settings (Multi-Display Modes)

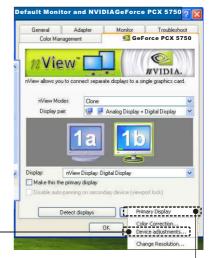

#### **Select Output Device**

Under multi-display modes, click this option to open the Device Selection (see the last page).

#### **Primary Display** -

Under multi-display modes, you can click this option (unavailable in Standard mode) to set the selected device (highlighted in the preview window) as the primary display device.

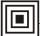

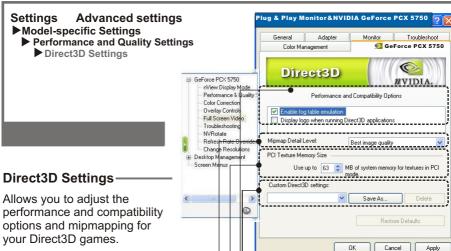

#### **Performance & Compatibility Options**

This field offers options that change the performance and the compatibility of your Direct3D games.

#### Mipmap detail level

A lower bias provides better image quality; a higher bias increases performances of the applications. You can choose from five preset bias values.

#### **PCI Texture Memory Size**

Allows you to specify the maximum size of PCI texture heap. Increasing this value on PCI systems with sufficient memory may greatly improve the performance of some Direct3D applications. For performance reasons. this utility does not allow you to set more than half the available system memory as reported by Windows.

#### **Custom Direct3D settings**

Allows you to save the current settings as a custom "tweak". Saved settings will be added to the adjacent list. Once you have found the optimal settings for a particular Direct3D before starting the program and eliminates the need to set each option individually.

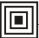

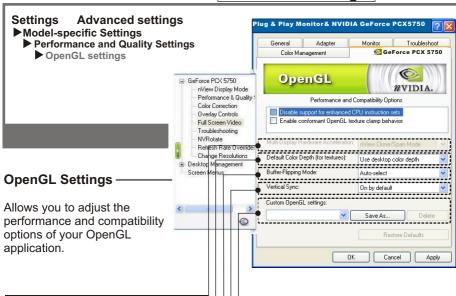

#### **Multi-Display Hardware** Acceleration

This option determines advanced rendering options when using multiple displays. The options include: Single-Display Mode, nView Clone/Span Mode, and Multi-Device Compatiblity Mode.

Note that Multi-display hardware acceleration options do not apply when using nView Multiview mode in Windows NT 4.0.

#### Default color depth for textures

This setting item allows you to select the default Color depth for textures.

#### Custom OpenGL settings

A list of the custom settings you have saved. Selecting an item from the list will activate the setting. To apply the setting. please choose the "OK" or "Apply" button.

#### Vertical Sync

Select the type of vertical synchronization.

#### Buffer flipping mode

Turns on page flipping for full-screen OpenGL applications which may improve their performance. If this is disabled, OpenGL will use a bit block transfer to flip from the back buffer to the front buffer.

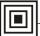

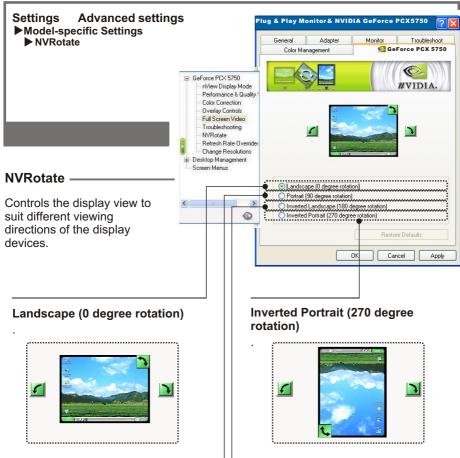

#### Portrait (90 degree rotation)

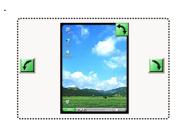

#### Inverted Landscape (180 degree rotation)

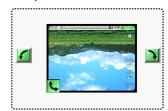

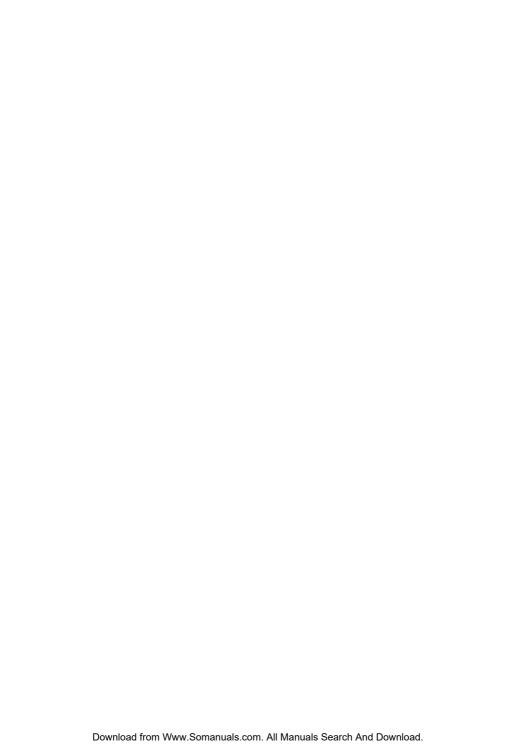

Free Manuals Download Website

http://myh66.com

http://usermanuals.us

http://www.somanuals.com

http://www.4manuals.cc

http://www.manual-lib.com

http://www.404manual.com

http://www.luxmanual.com

http://aubethermostatmanual.com

Golf course search by state

http://golfingnear.com

Email search by domain

http://emailbydomain.com

Auto manuals search

http://auto.somanuals.com

TV manuals search

http://tv.somanuals.com